# 特典のインジケータ・テンプレートの導入手順

※本 DVD の特典は無保証・無サポートで提供しています。 ※メタトレーダー4 (MT4) は事前にご用意ください。 ※本マニュアルは MetaTrader 4 Version:4.00 Build 1090 において動作確認済みです。

初めに事前確認をお願いいたします。

ダウンロードいただいた圧縮(zip)ファイルが、パソコンに保存されていますか? ダウンロードする際にかならず「保存」を押して、パソコンのなかに保存してください。 ※保存する場所を指定したい場合は「名前を付けて保存」を選んでください。 ※Google Chrome (規定値)の場合はダウンロードフォルダに保存されます。

▼インターネットエクスプローラの場合

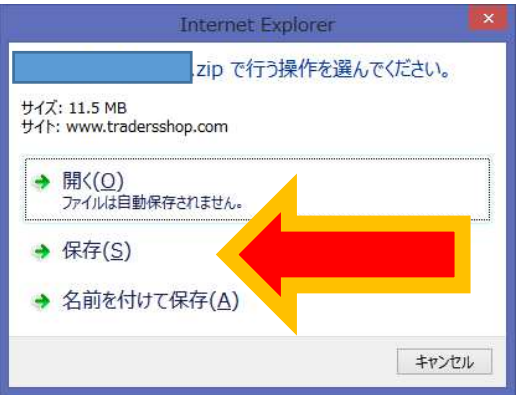

### 事前準備

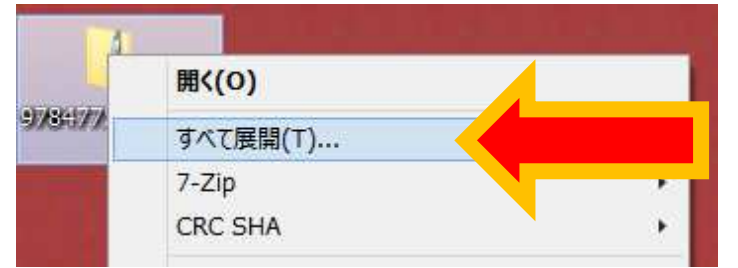

ダウンロードした圧縮(zip)ファイルを右クリック して、「すべて展開」を選びます。

※ここでは展開したフォルダを「特典フォルダ」と 呼びます。

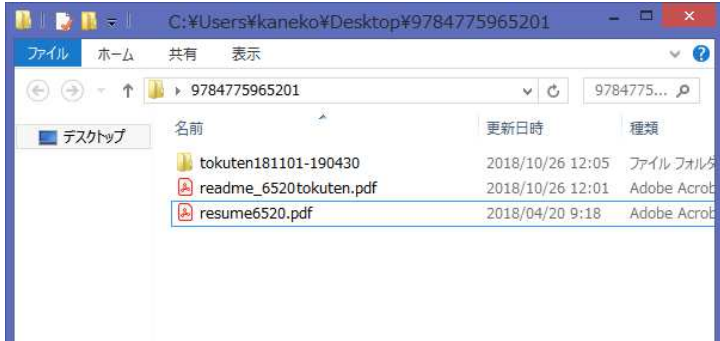

I & I = C:¥Users¥kaneko¥Desktop¥9784775965201¥toku.

表示

v3\_indicators

v3\_templates

 $\textcircled{\scriptsize{*}}$  + 1 + 978477596... + tokuten181101-190430

 $240.$ 

■ デスクトップ

ホーム 共有

名前

「特典フォルダ」はこのような見た目になります。

※「tokuten……」フォルダ名についている数字は、 ダウンロードされた時期によって異なります。

特典フォルダのなかの「tokuten ……」フォルダ を開くと2つのフォルダがあります。

この画面を用意したまま、次の手順に移ります。

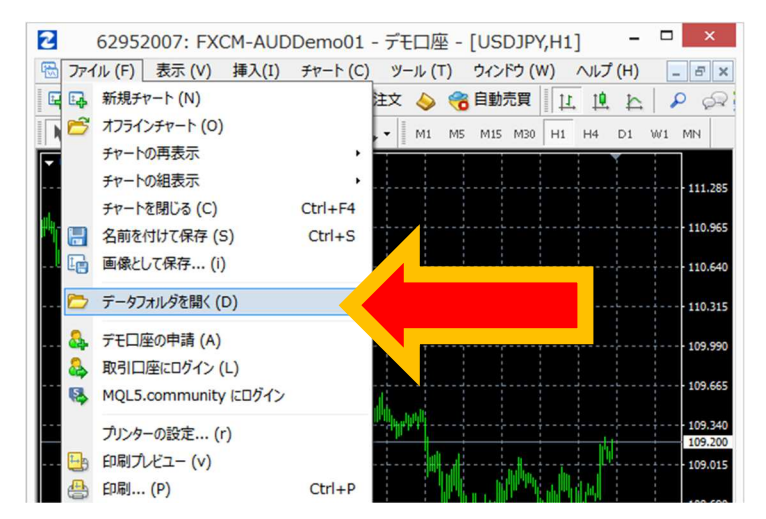

メタトレーダー4(以下、MT4)を⽴ち上げます。

ファイルメニューから「データフォルダを開く」 を選択します。

※ここからは MT4 は最小化するか、いったん閉 じておきます。

## ※下の図のように「特典フォルダ」と「データフォルダ」を並べて作業することをおすすめします。

 $\Box$ 

種類

v d tokuten... p

2018/10/26 12:02 ファイルフォルタ

2018/10/26 12:02 ファイル フォルク

更新日時

 $\Omega$ in.

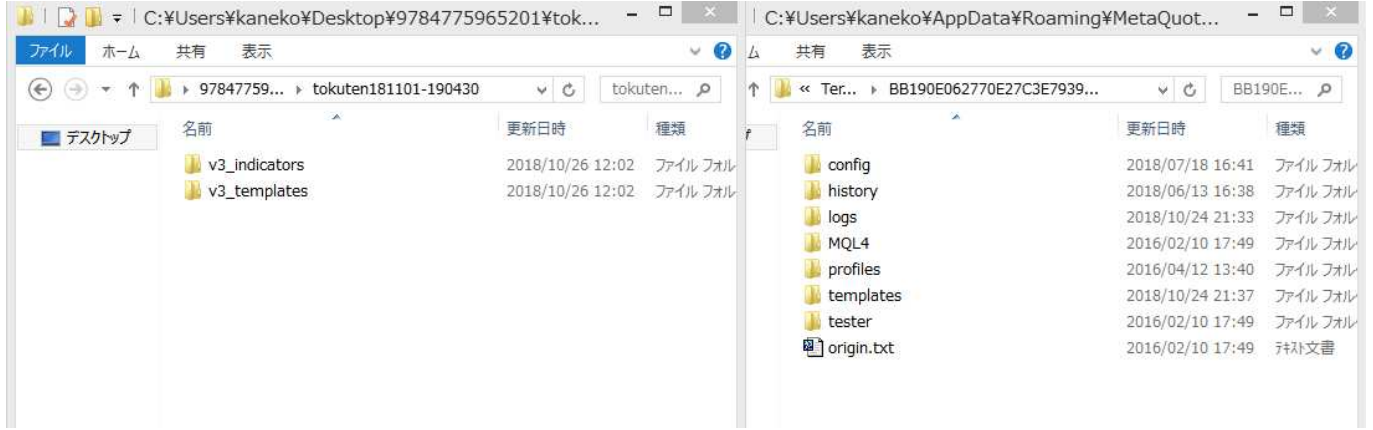

# インジケータ・テンプレートの導入方法

## 1. テンプレート ファイルを格納します。

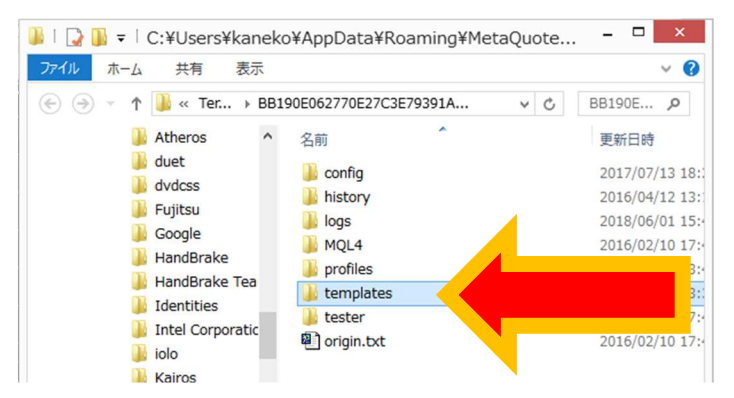

「データフォルダ」のなかの「templates」フォル ダを開きます。

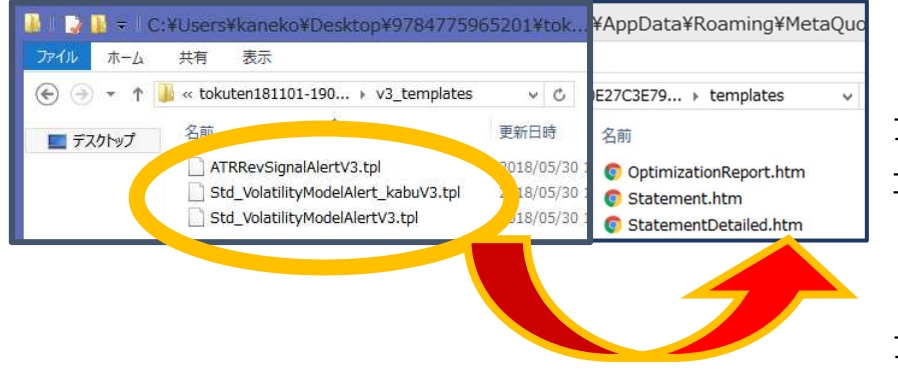

「特典フォルダ」の「v3 templates」 フォルダにあるすべてのファイルを コピーします。

「データフォルダ」の「templates」 フォルダ内に貼りつけます。

これでテンプレート ファイルの格納は完了です。

2. インジケータ ファイルを格納します。

データフォルダの「templates」フォルダから 1 つ上へ戻り、次は「MQL4」フォルダのなかの「Indicators」 フォルダを開きます。

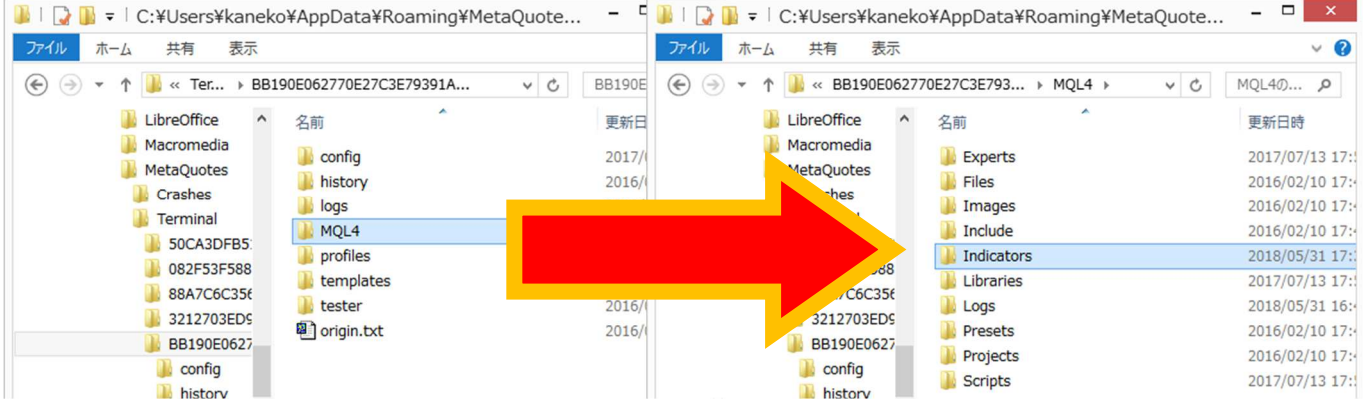

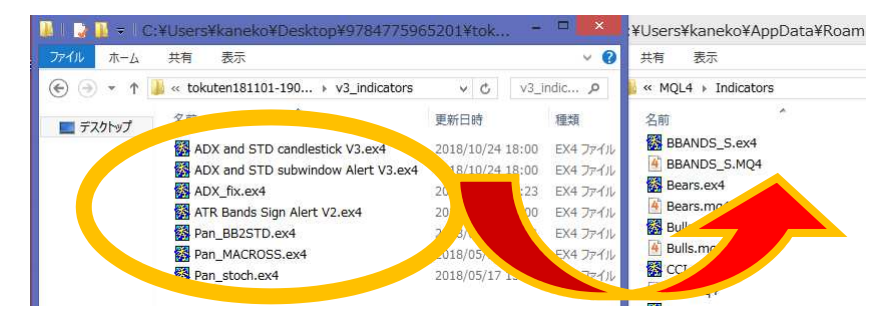

「特典フォルダ」の「v3̲indicators」 フォルダにあるファイルをコピーしま す。

「データフォルダ」の「Indicators」フォルダ内に貼りつけます。

3. データフォルダのウィンドウと MT4 を終了し、もう一度 MT4 を立ち上げます。

以上で設定は完了です。

「定型チャート」から選択するだけでチャートが表示できます。

# 定型チャートの表示方法

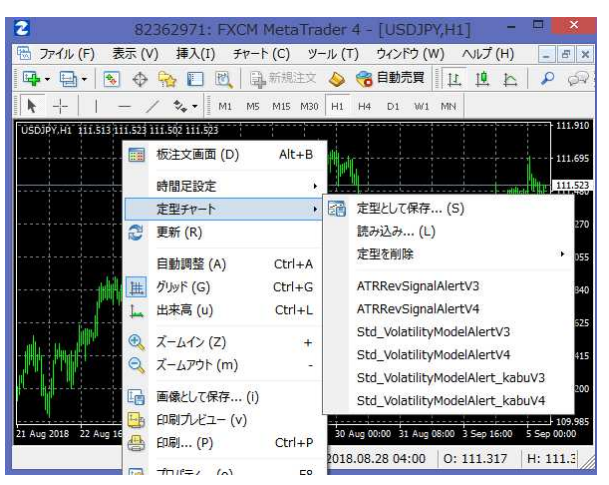

チャート上で右クリックして「定型チャート」を選び、表示 したいテンプレートを選択します。

※この操作で後述のチャート画像のようにならない場合 は、格納場所と格納すべきファイルを再点検ください。

# 表示例

# ▼ATRRevSignalAlertV3(ATR チャネルトレードモデル)

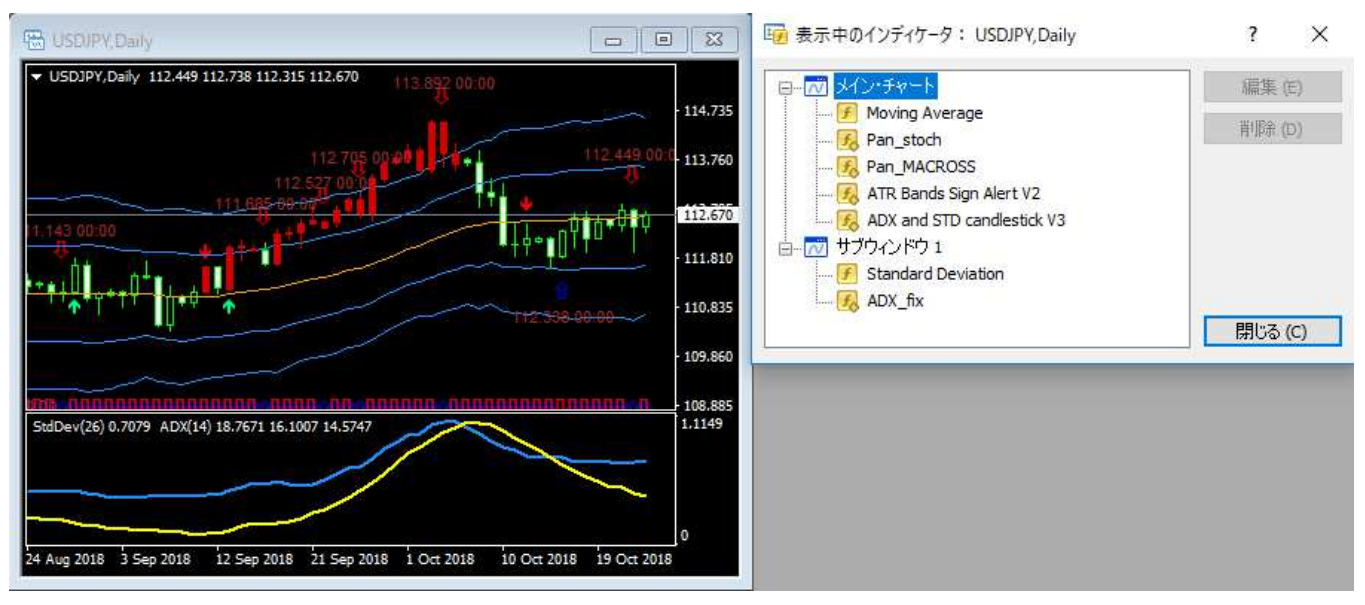

▼Std\_VolatilityModelAlertV3 (標準偏差ボラティリティトレードモデル)

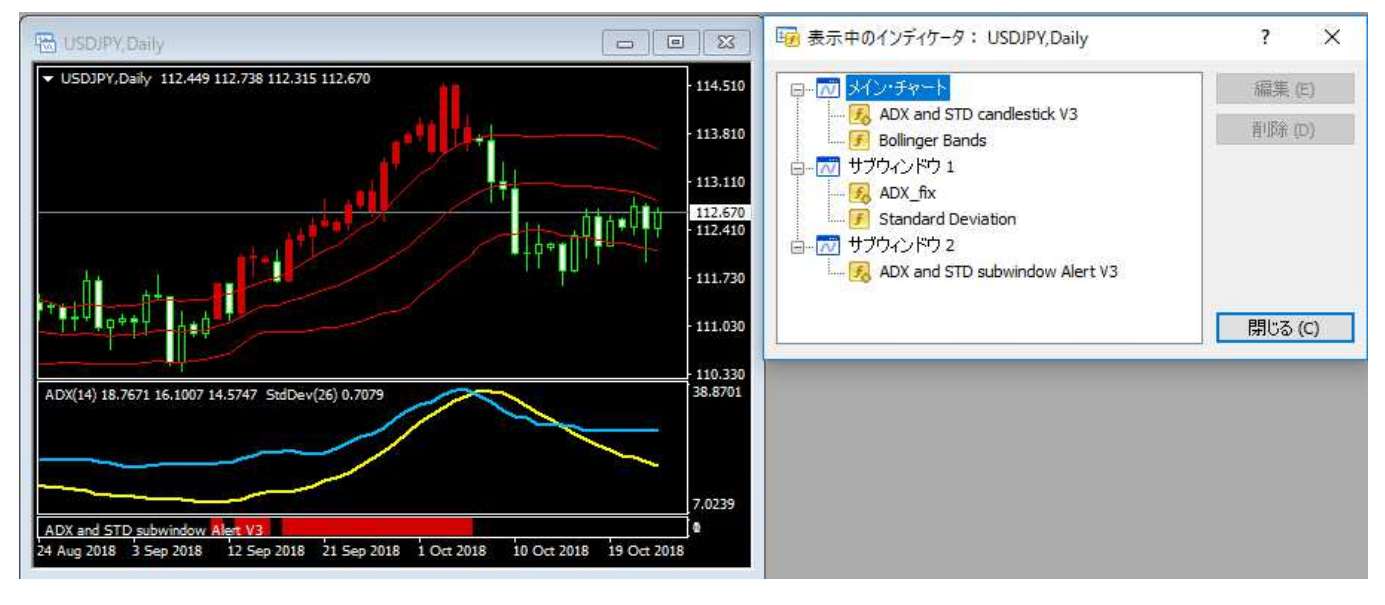

▼Std VolatilityModelAlert kabuV3 (標準偏差ボラティリティトレードモデル 株式編)

※ 「Std VolatilityModelAlertV3」と比べてバンド幅が狭くなります。

## よくある質問

### ·複数の MT4 にインストールできますか?

 はい。できます。ダウンロードされた特典ファイルをコピーしてください。 もしパソコンを乗り換える際も、ファイルをコピーして移してください。

#### ・メタトレーダー4(MT4)はどこで手に入れますか?

FX 会社を問わず、MT4 が使えるならどちらでも問題ありません。デモ口座をご用意ください。 FX 会社によって配信する日足の本数が 5 本か 6 本で異なる場合があります。

### ・対象市場にある先物などは MT4 で表示できますか?

 無保証・無サポートになりますが、例えば、デモ口座で FXCM のサーバを選択いただくと「通貨ペアリス ト」タブから表示いただけるようです。 →図解説明はこちらも参照ください。

- 1. 「ファイル」 > 「デモ口座の申請」を選択します。
- 2. 「新しいブローカを追加します。」を選択して、「FXCM」と入力します。
- 3. FXCM-GBPDemo01 を選択して、その後は通常通りにデモ口座を申請します。
- 4. MT4 の左側に表示される「気配値表示」ウィンドウの「通貨ペアリスト」タブのなかで右クリックし て、[すべてを表示]を選択します。
- 5. JPN225 などご希望の銘柄を選択ください。

※提供元の仕様変更で解説と画面が異なることがございます。あらかじめご了承ください。 ※この設定にしますと、為替の通貨ペアではチャートが6本足になり、トレンドとシグナルの見え方が若干異

### ●免責事項

なります。

本 DVD の内容及び特典ツール・資料は、あくまで情報提供を目的としたものです。証券など⾦融商品の売 り買いを提案・勧誘するためのものとして、また証券など金融商品について助言・推奨するものとして、利用・ 解釈しないでください。

また特定の投資目的、特定の投資環境、特定の投資家を⼀切考慮していません。 事前に専門家の適切な助 ⾔を受けるべきで、最終的な投資判断は個々人が個々の状況を考慮して自らの責任で下すようにしてくださ い。

以下を同意の上でご利用ください。

- 本製品及び提供するサンプルプログラム(インジケータ)は、ソフトウェアのバージョンアップなどに伴 い予告なく利用できなくなる場合がございます。
- 本製品及び提供するサンプルプログラムに基づく行為の結果発生した障害、損失などについて著者及び出 版社は一斉の責任を負いません。
- メタクオーツ社及び MetaTrader を提供する会社と本製品は⼀切の契約関係はございません。
- 海外で提供されている FXCM MT4 は、ブランドは同じでも楽天証券が提供している国内向け FXCM MT4 とはプロダクトが異なります。
- 提供会社も国ごとに異なりますので、証券会社への問い合わせはしないようにしてください。
- 記載されている会社名、製品名は、それぞれ各社の商標及び登録商標です。
- 著者及びパンローリングはサポートは行っていません。
- サンプルプログラムに関してのお問合せ等には対応出来かねますことを予めご了承下さい。
- 本製品は、無保証・無サポートです。

Copyright(C) 2018 Pan Rolling Inc. All rights reserved.

2018 年 6 月 1 日作成

2018 年 6 月 15 日更新 --- 表示例において「表示中のインジケータ」がわかるように図表を変更 2018 年 10 月 26 日更新 ---「V2」を廃⽌し、よくある質問を整理